### 令和6年3月 東京都立芦花高等学校

しょきせってい てじゅんしょ 初期設定手順書 Surface Go 4

Surface Go4 初期設定手順

3月中に自宅で済ませる初期設定 (わからない時は芦花高校デジタルサポートまで) 「初期設定手順書」(以下、手順書)と書かれたマニュアルを用意してください。

 $\leftarrow$  1  $-$ 

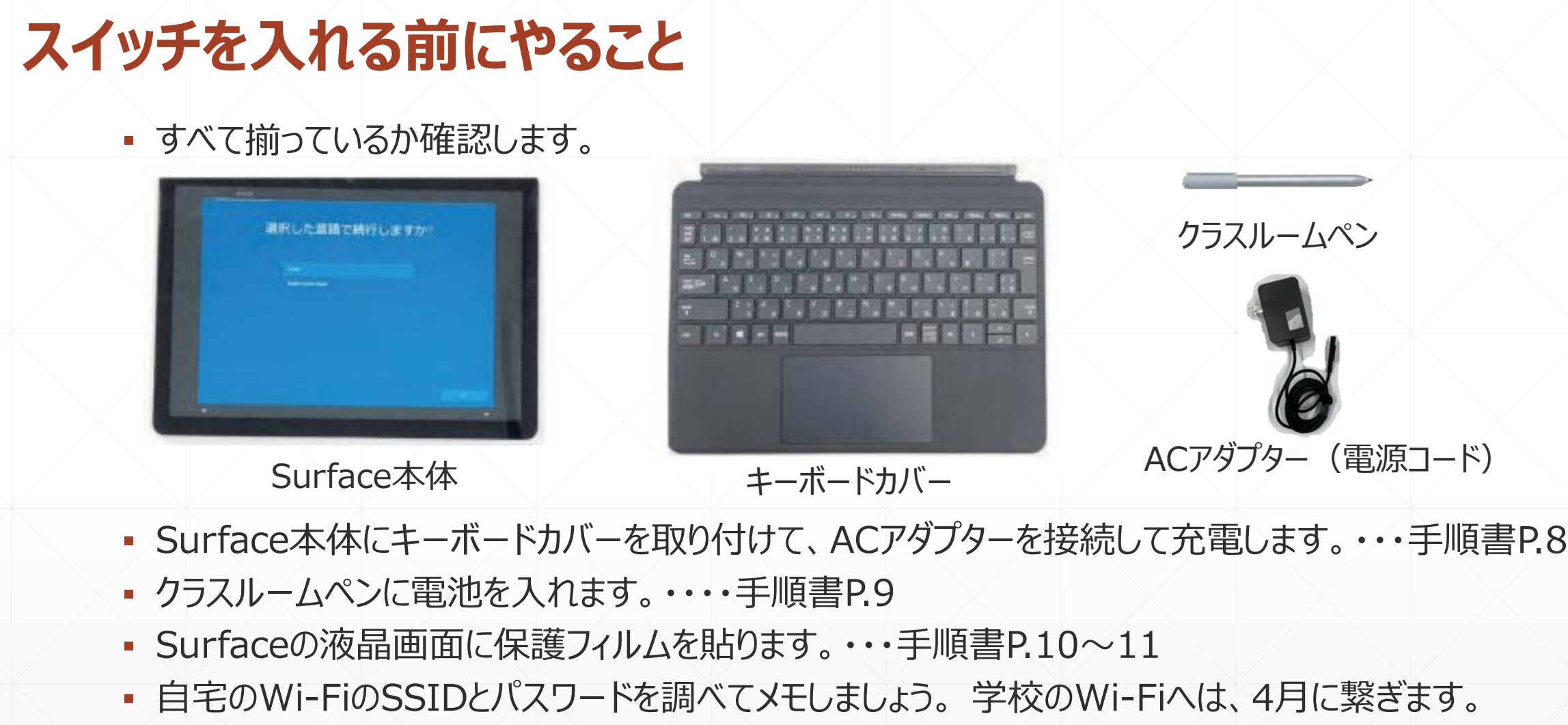

 $-2-$ 

■ スマホなどのメールアドレスが必要です。調べてメモしましょう。

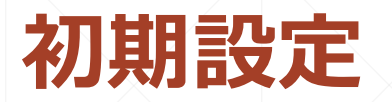

#### ▪ 初期設定では以下の4つのアカウント(ID)を設定します。

①ローカルアカウント

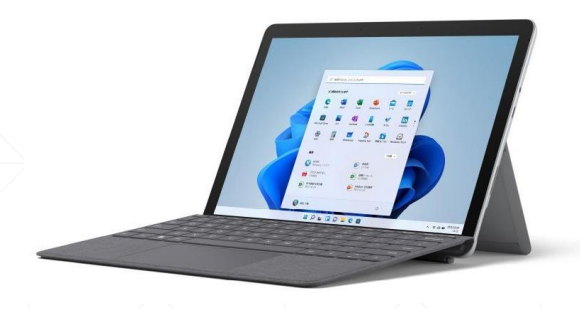

タブレット本体に付ける名前 (IDとパスワードは自分で設定) 起動時のPIN(4桁の数字)

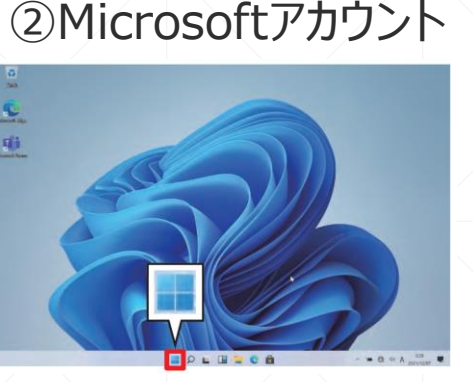

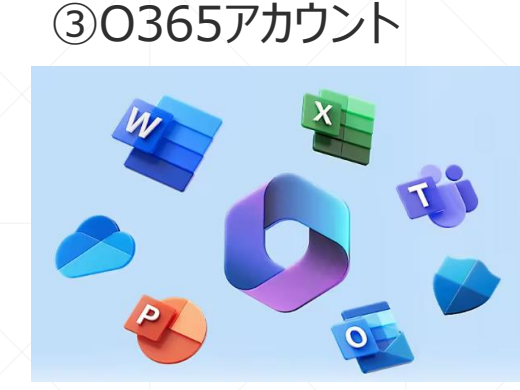

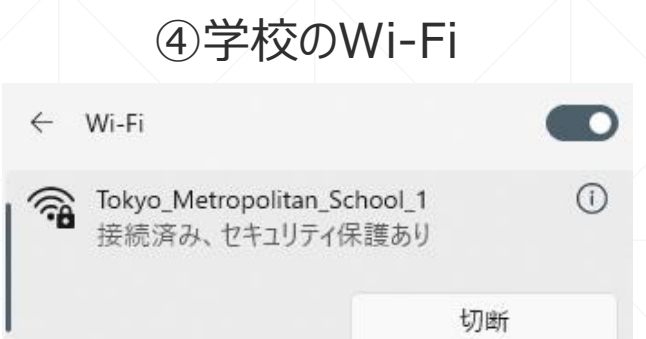

皆さん自身でMicrosoft 社に登録するアカウント (IDとパスワードは自分で 設定)

学校が皆さんに貸与する Officeのアカウント (IDとパスワードは 学校で支給)

学校が皆さんに提供するWi-Fi のアカウント (IDとセキュリティキーは一人づ つ学校で支給)

## **3月中に自宅で設定 4月に学校で一緒に設定**

もし、個人でOfficeを持っていてもサインインしないでください。

ー3ー

# **3月中にやっておく初期設定**

- 自宅のWi-Fi接続が必要です。予めSSIDとセキュリティキーを用意してください。
- 上面のボタンを押してタブレットの電源を入れます。
- 特に支障がない限り、「**新規にMicrosoftアカウントを作成してセットアップを行う手順**」。 ・・・P.28
- 手順書に沿って初期設定を行う。・・・P.28~42 2段階認証でスマホなどのメールアドレスが必要

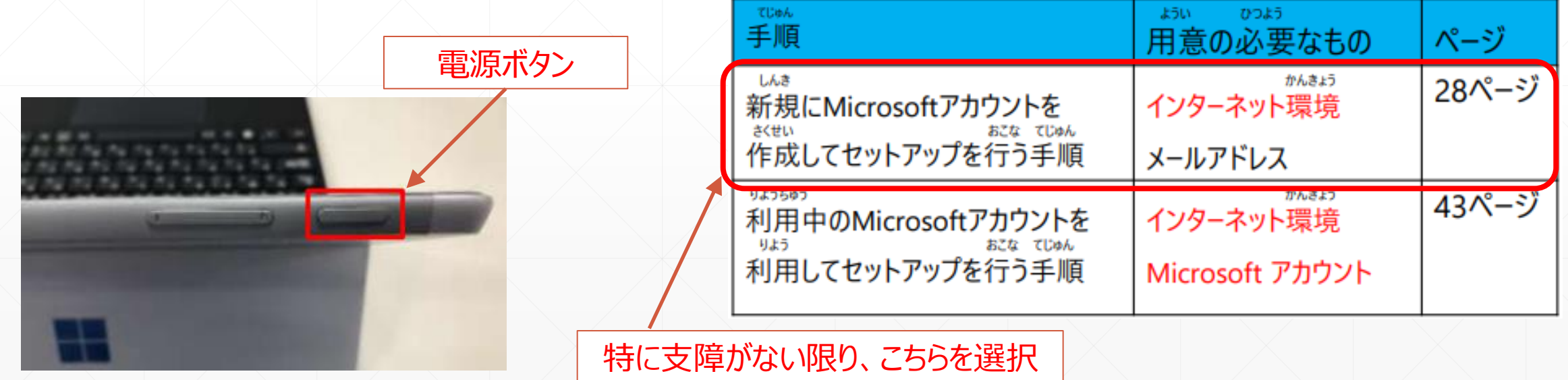

 $-4-$ 

# **初期設定後の作業(P.58~)**

〇は、3月中に自宅で行う作業 ●は、4月に学校で行う作業

△は、必要に応じ行う作業

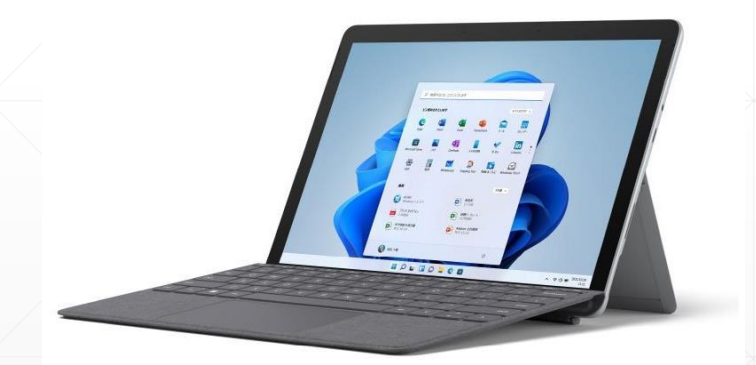

学校で使うときは、 前日の晩にフル充電

●(**学校の)Wi-Fiに接続する手順**・・・P.58 ○Windowsセキュリティの確認手順··· P.61 〇不正プログラムスキャン手順・・・P.63

 $-5-$ 

〇Windows Update実行時間の設定手順・・・P.66

- **Microsoft Officeのサインイン手順**・・・P.70
- Microsoft OneDriveのサインイン手順・・・P.73
- **● Microsoft Teamsのサインイン手順**・・・P.80 △O365のアカウントのOneDrive内データ移動手順・・・P.84 △ Windows Hello (顔認証) の設定手順・・・P.85 〇Windows Updateの手動実行手順・・・P.93 △表示言語変更手順··· P.96